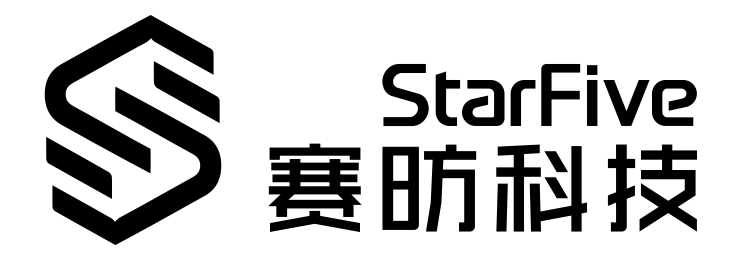

# **Using an LED Dot Matrix with VisionFive**

with Python Application Note Version: 1.1 Date: 2022/07/29 Doc ID: VisionFive-ANEN-012-1.1

# <span id="page-1-0"></span>**Legal Statements**

Important legal notice before reading this documentation.

#### **PROPRIETARY NOTICE**

Copyright © Shanghai StarFive Technology Co., Ltd., 2018-2022. All rights reserved.

Information in this document is provided "as is," with all faults. Contents may be periodically updated or revised due to the product development. Shanghai StarFive Technology Co., Ltd. (hereinafter "StarFive") reserves the right to make changes without further notice to any products herein.

StarFive expressly disclaims all warranties, representations, and conditions of any kind, whether express or implied, including, but not limited to, the implied warranties or conditions of merchantability, fitness for a particular purpose and non-infringement.

StarFive does not assume any liability rising out of the application or use of any product or circuit, and specifically disclaims any and all liability, including without limitation indirect, incidental, special, exemplary, or consequential damages.

All material appearing in this document is protected by copyright and is the property of StarFive. You may use this document or any part of the document for internal or educational purposes only, provided you do not modify, edit or take out of context the information in this document in any manner. Information contained in this document may be used, at your sole risk, for any purposes. StarFive authorizes you to copy this document, provided that you retain all copyright and other proprietary notices contained in the original materials on any copies of the materials and that you comply strictly with these terms. This copyright permission does not constitute an endorsement of the products or services.

#### **Contact Us**

Address: Room 502, Building 2, No. 61 Shengxia Rd., China (Shanghai) Pilot Free Trade Zone, Shanghai, 201203, China

Website: <http://www.starfivetech.com>

Email: [sales@starfivetech.com\(](mailto:sales@starfivetech.com)sales), [support@starfivetech.com](mailto:support@starfivetech.com)(support)

### <span id="page-2-0"></span>**Preface**

About this guide and technical support information.

#### **About this document**

This application note provides steps to use VisionFive's GPIO pins to make a MAX7219 Serial Dot Matrix display with StarFive logo through an example program with Python.

#### **Revision History**

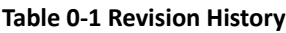

<span id="page-2-1"></span>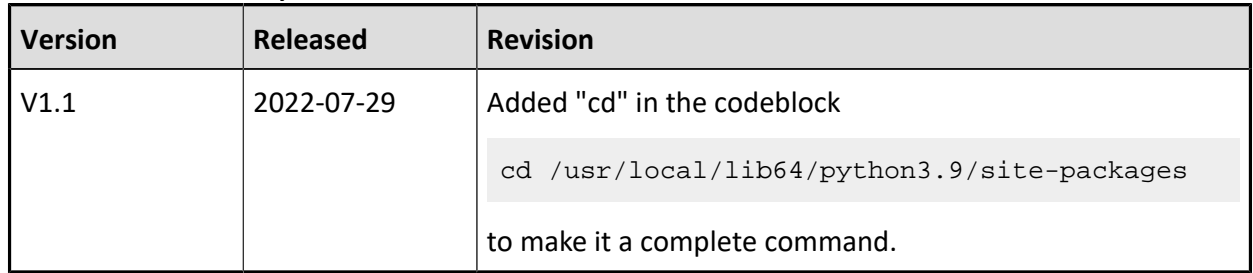

#### **Notes and notices**

The following notes and notices might appear in this guide:

 $\cdot$   $\left(\begin{matrix} i \\ i \end{matrix}\right)$  Tip:

Suggests how to apply the information in a topic or step.

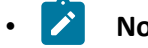

#### • **Note:**

Explains a special case or expands on an important point.

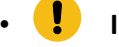

#### *I* Important:

Points out critical information concerning a topic or step.

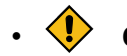

#### **EXAUTION:**

Indicates that an action or step can cause loss of data, security problems, or performance issues.

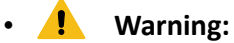

Indicates that an action or step can result in physical harm or cause damage to hardware.

# **Contents**

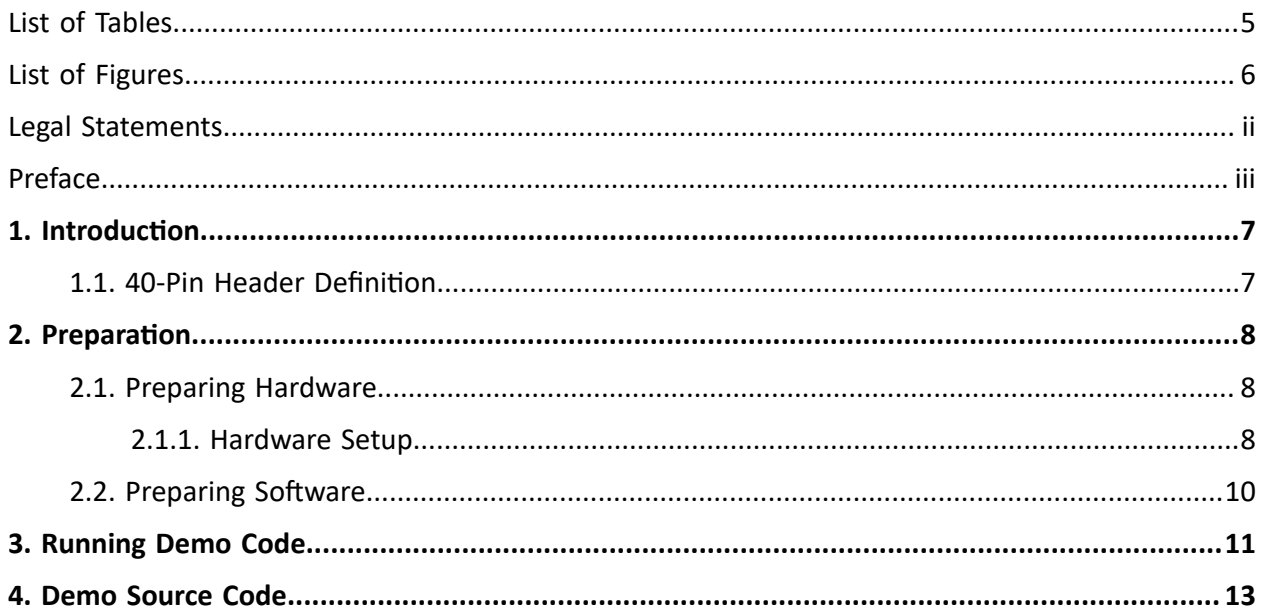

# <span id="page-4-0"></span>**List of Tables**

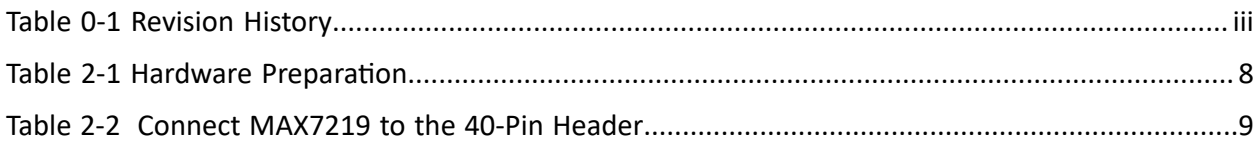

# <span id="page-5-0"></span>**List of Figures**

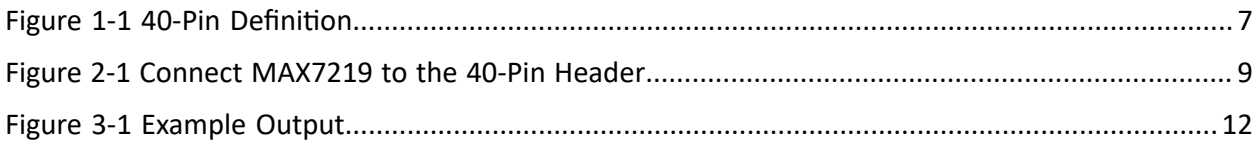

# <span id="page-6-0"></span>**1. Introduction**

This application note provides steps to use VisionFive's GPIO pins to make a MAX7219 Serial Dot Matrix display with StarFive logo through an example program with Python.

### <span id="page-6-1"></span>**1.1. 40-Pin Header Definition**

The following figure shows the location of the 40-pin header. The VisionFive board is taken as an example:

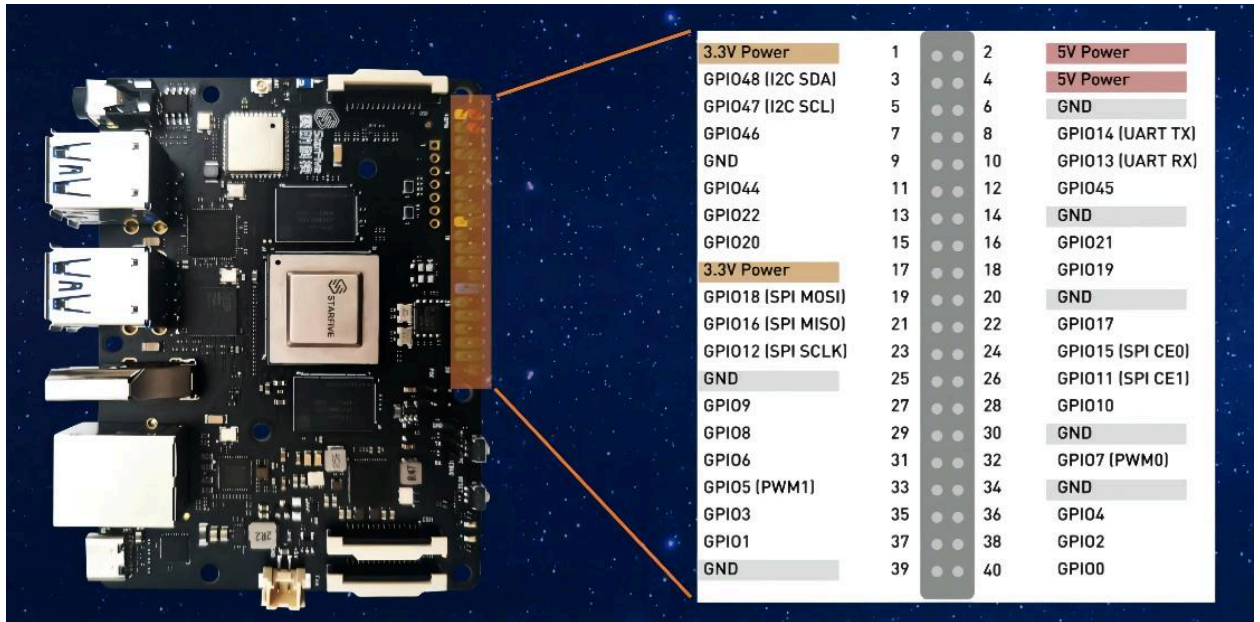

#### <span id="page-6-2"></span>**Figure 1-1 40-Pin Definition**

### <span id="page-7-0"></span>**2. Preparation**

<span id="page-7-1"></span>Before executing the demo program, make sure you prepare the following:

### **2.1. Preparing Hardware**

Prepare the following hardware items before running the demo code:

<span id="page-7-3"></span>

| <b>Type</b> | $M/O^*$ | <b>Item</b>                               | <b>Notes</b>                                                           |
|-------------|---------|-------------------------------------------|------------------------------------------------------------------------|
| General     | M       | StarFive single board computer            | The following boards are applicable:                                   |
|             |         |                                           | • StarLight                                                            |
|             |         |                                           | • VisionFive                                                           |
| General     | M       | • 16 GB (or more) micro-SD card           | These items are used for flashing Fe-<br>dora OS into a micro-SD card. |
|             |         | · micro-SD card reader                    |                                                                        |
|             |         | • Computer (Windows/MAC/Lin-<br>ux)       |                                                                        |
|             |         | • USB to serial converter (3.3 V I/<br>O) |                                                                        |
|             |         | • Ethernet cable                          |                                                                        |
|             |         | • Power adapter (5 V / 3 A)               |                                                                        |
|             |         | • USB Type-C Cable                        |                                                                        |
| <b>GPIO</b> | M       | MAX7219 Serial Dot Matrix Display         |                                                                        |
| Demo        |         | Module (with 5 way female to female       |                                                                        |
| (LED        |         | Dupont cable)                             |                                                                        |
| Matrix)     |         |                                           |                                                                        |

**Table 2-1 Hardware Preparation**

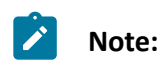

\*: M: Mandatory, O: Optional

### <span id="page-7-2"></span>**2.1.1. Hardware Setup**

The following table and figure describe how to connect MAX7219 to the 40-pin header:

#### **Table 2-2 Connect MAX7219 to the 40-Pin Header**

<span id="page-8-0"></span>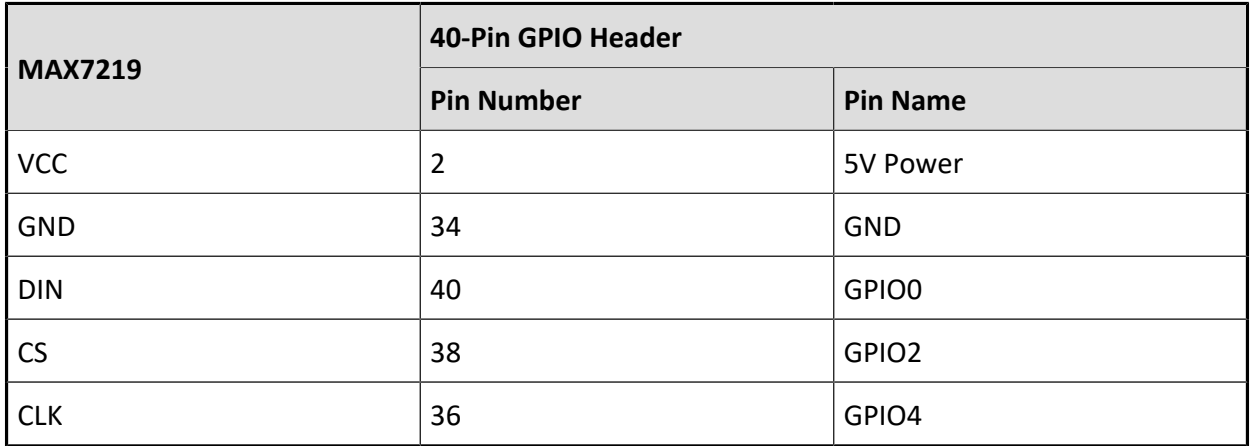

#### <span id="page-8-1"></span>**Figure 2-1 Connect MAX7219 to the 40-Pin Header**

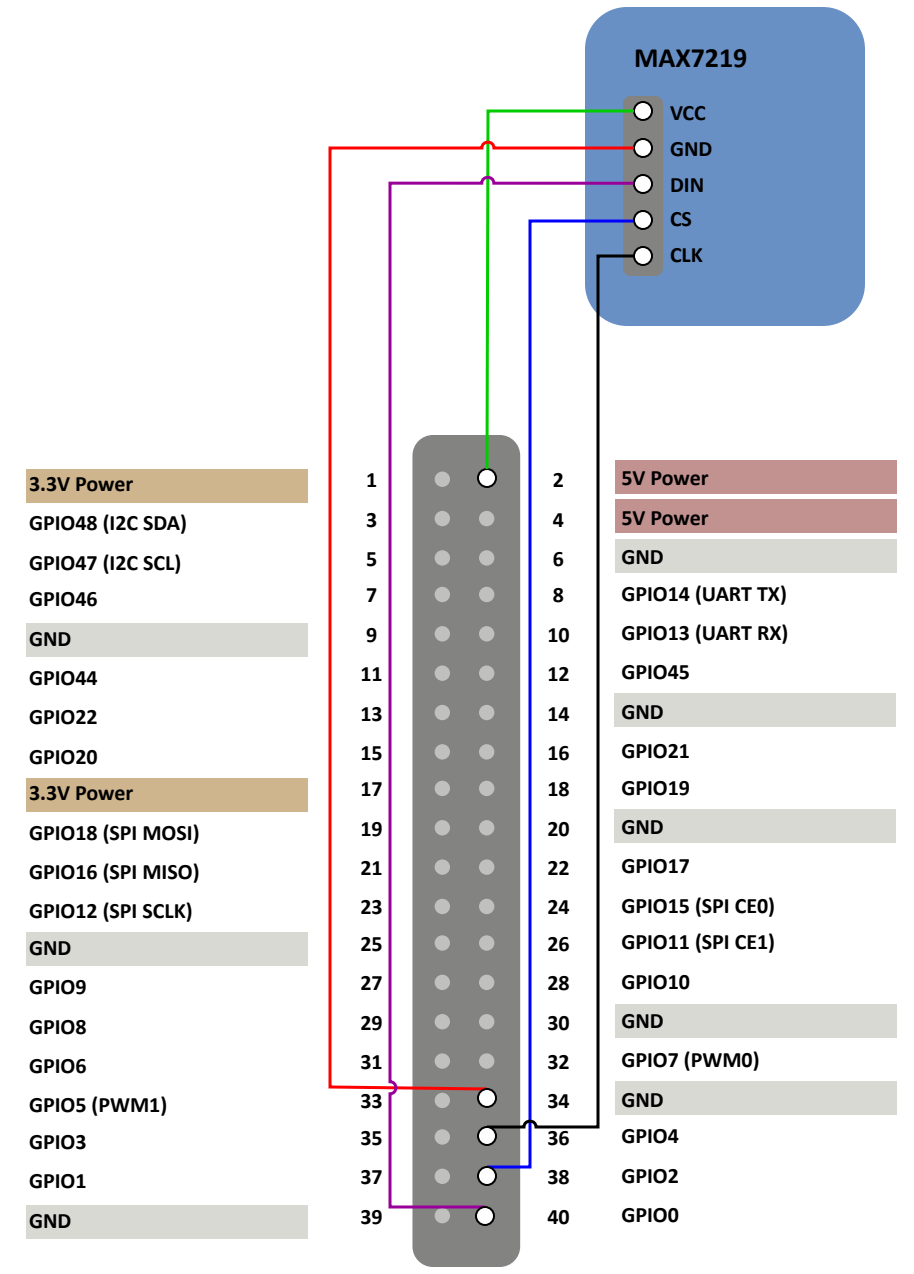

### <span id="page-9-0"></span>**2.2. Preparing Software**

Make sure the following procedures are performed:

- 1. Flash Fedora OS into a Micro-SD card as described in the *Flashing Fedora OS to a Micro-SD Card* section in the *VisionFive Single Board Computer Quick Start Guide*.
- 2. Log into the Fedora and make sure VisionFive is connected to the Internet. For detailed instructions, refer to the *Using SSH over Ethernet* or *Using a USB to Serial Converter* section in the *VisionFive Single Board Computer Quick Start Guide*.
- 3. Execute the pip command on VisionFive Fedora to install the VisionFive.gpio package:

```
sudo pip install VisionFive.gpio
```
Alternatively, you can execute the following command:

sudo pip3 install VisionFive.gpio

4. (Optional) If you copy the source code to the local directory under VisionFive Fedora, execute the following commands under the source code directory:

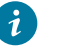

#### **Tip:**

The source code can be downloaded by clicking the following link: [VisionFive.gpio](https://pypi.org/project/VisionFive.gpio/).

```
sudo yum install python-devel python3-devel
sudo python setup.py install
```
Alternatively, you can execute the following command:

sudo python3 setup.py install

### <span id="page-10-0"></span>**3. Running Demo Code**

To run the demo code, perform the following on VisionFive Fedora:

- 1. Locate to the directory where the test code, LED\_Matrix.py, exists:
	- a. Execute the following command to get the directory where VisionFive.gpio exists:

pip show VisionFive.gpio

#### **Example Result:**

Location: /usr/local/lib64/python3.9/site-packages

#### **Note:**

The actual output depends on how the application is installed.

b. Execute the following to enter the directory, for example,  $/$ usr $/$ local $/$ lib64 $/$ python3.9/site-packages as indicated in the previous step output:

cd /usr/local/lib64/python3.9/site-packages

c. Execute the following command to enter the sample-code directory:

cd ./VisionFive/sample-code/

2. Under the sample-code directory, execute the following command to run the demo code:

sudo python LED\_Matrix.py

Alternatively, you can execute the following command:

sudo python3 LED\_Matrix.py

#### **Result:**

The Led Matrix module displays with the StarFive logo.

#### <span id="page-11-0"></span>**Figure 3-1 Example Output**

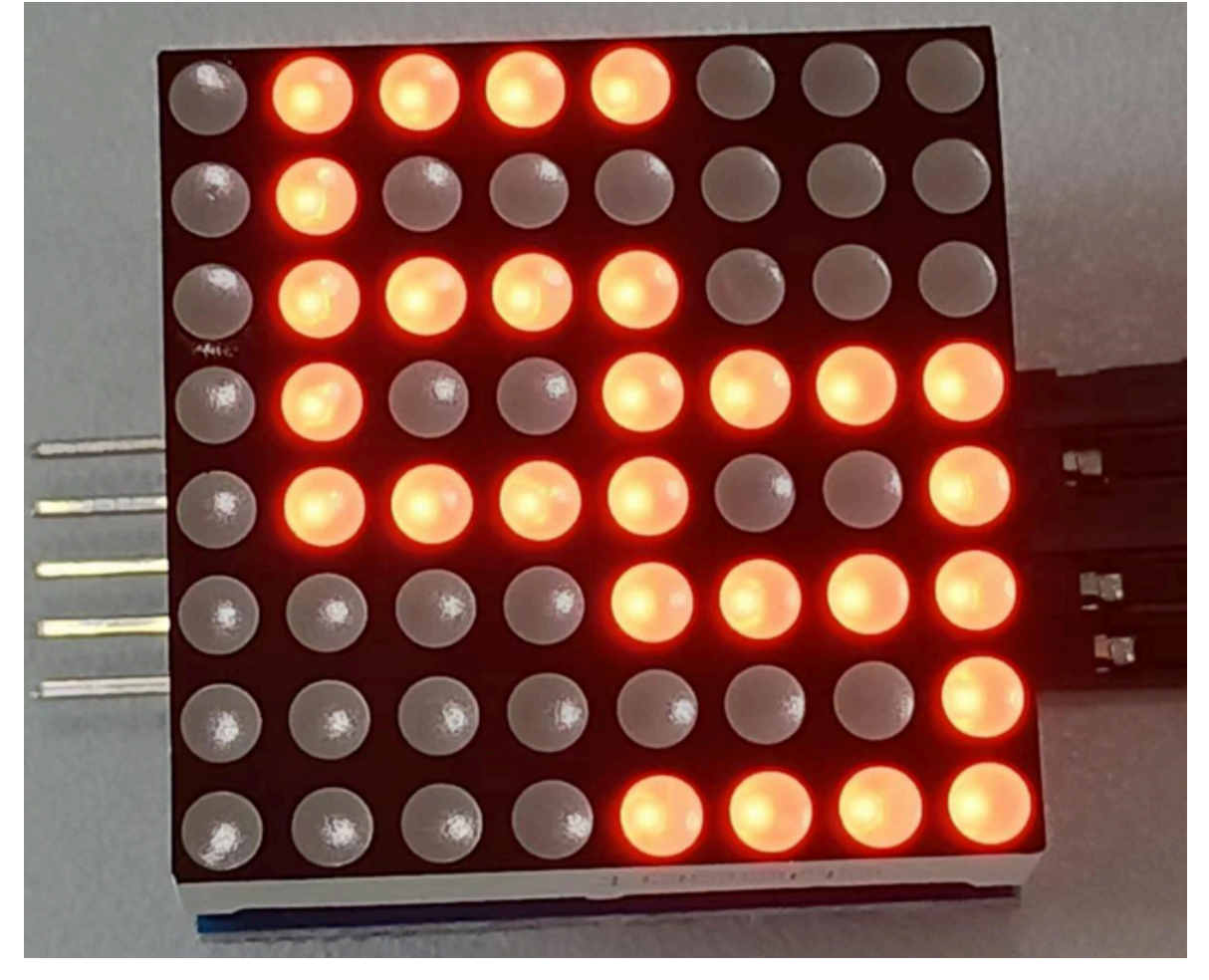

### <span id="page-12-0"></span>**4. Demo Source Code**

The Python source code of this demo is provided for reference purpose only.

```
LED_Matrix.py:
'''Please make sure the LED Dot Matrix is connected to the correct pins.
The following table describes how to connect LED Dot Matrix to the 40-pin 
  header.
 -----------------------------------------
  ___MAX7219_______Pin Number_____Pin Name
    VCC 2 5V Power
     GND 34 GND
    DIN 40 GPIO0
     CS 38 GPIO2
   CLK 36 GPIO4
 ----------------------------------------
\mathbf{r}'i' 'i'
import VisionFive.gpio as GPIO
import sys
import time
DIN = 0CS = 2CLK = 4#Configure the direction of DIN, CS, and CLK as out.
GPIO.setup(DIN, GPIO.OUT)
GPIO.setup(CS, GPIO.OUT)
GPIO.setup(CLK, GPIO.OUT)
#Display logo data.
buffer = ['01111000', '01000000', '01111000', '01001111', '01111001', '00001111', '0
00000001', '00001111']
#LED turn off data.
buffer off = [0', 0', 0', 0', 0', 0', 0', 0', 0', 0']def sendbyte(bytedata):
     for bit in range(0, 8):
         if ((bytedata << bit) & 0x80):
            GPIO.output(DIN, GPIO.HIGH)
         else:
            GPIO.output(DIN, GPIO.LOW)
```
#Configure the voltage level of CLK as high.

```
| 4 - Demo Source Code
```

```
 GPIO.output(CLK, GPIO.HIGH)
         #Configure the voltage level of CLK as low.
         GPIO.output(CLK, GPIO.LOW)
def WriteToReg(regaddr, bytedata):
    #Configure the voltage level of cs as high.
     GPIO.output(CS, GPIO.HIGH)
     #Configure the voltage level of led_pin as low.
     GPIO.output(CS,GPIO.LOW)
     GPIO.output(CLK, GPIO.LOW)
     sendbyte(regaddr)
     sendbyte(bytedata)
     GPIO.output(CS, GPIO.HIGH)
def WriteALLReg():
     time.sleep(0.1)
    for i in range(0, 8):
         #Write data to register address. Finally the LED matrix displays 
  StarFive logo.
         WriteToReg(i+1, int(buffer[i], 2))
     time.sleep(5)
     #Display logo.
     for i in range(0, 10):
         for j in range(0, 8):
             #Write data to the register address. Finally turn off the LED 
  matrix.
             WriteToReg(i+1, int(buffer_off[i], 2))
         time.sleep(0.1)
        for j in range(0, 8):
             #Write data to the register address. Finally the LED matrix 
  displays with StarFive logo.
             WriteToReg(i+1, int(buffer[i], 2))
         time.sleep(0.1)
def initData():
     WriteToReg(0x09, 0x00) #Set the decode mode.
     WriteToReg(0x0a, 0x03) #Set the brightness.
     WriteToReg(0x0b, 0x07) #Set the scan limitation.
     WriteToReg(0x0c, 0x01) #Set the power mode.
     WriteToReg(0x0f, 0x00) 
def main():
     initData()
     while True:
         WriteALLReg()
```

```
if __name__ == "__main__":
    sys.exit(main())
```